# Exporting Search Results To a Report

25Live allows you to export the results of an event, location, resource, or [organization](http://knowledge25.knowledgeowl.com/help/quick-searching-for-events-locations-organizations-resources-and-contacts) search to standard listing reports:

- Event Listing Excel
- Location Listing Excel
- Resource Listing Excel
- Organization Listing Excel

While both the [Reports](http://knowledge25.knowledgeowl.com/help/25live-reports-running-reports) section of 25Live and the 25Live [Reports](http://knowledge25.knowledgeowl.com/help/25live-reports) tool require you to output that report using a saved search, this feature will allow you to export the results of any location search.

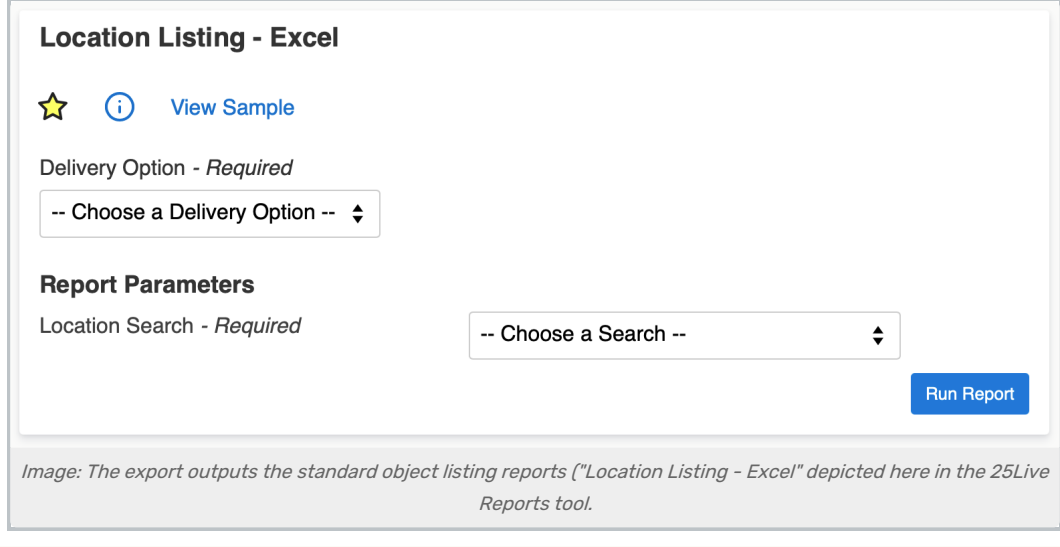

#### Security Note

Your user's security group will need the following permissions:

- [Object-level](http://knowledge25.knowledgeowl.com/help/editing-object-security-and-assignment-policy) security rights to view reports (specifically "Event Listing Excel," "Location Listing Excel," "Resource Listing - Excel," or "Organization Listing - Excel")
- The ability to perform location, resource, and organization searches:
	- o Basic: 16.0 Basic Location Searching
	- o Basic: 18.0 Basic Resource Searching
	- o Basic: 20.0 Basic Organization Searching
- The ability to use the 25Live Reports tool (Tools 2.0)

If you do not have appropriate [permissions](http://knowledge25.knowledgeowl.com/help/permissions-in-series25-group-administration), ask your 25Live Administrator to use Series25 Group [Administration](http://knowledge25.knowledgeowl.com/help/series25-group-administration) to assign them.

## To Export Location Search Results

You can export any type of event, location, resource, or organization search to a listing report, such as one performed from the home dashboard quick search widget, a keyword quick search, an advanced search, or a SeriesQL search.

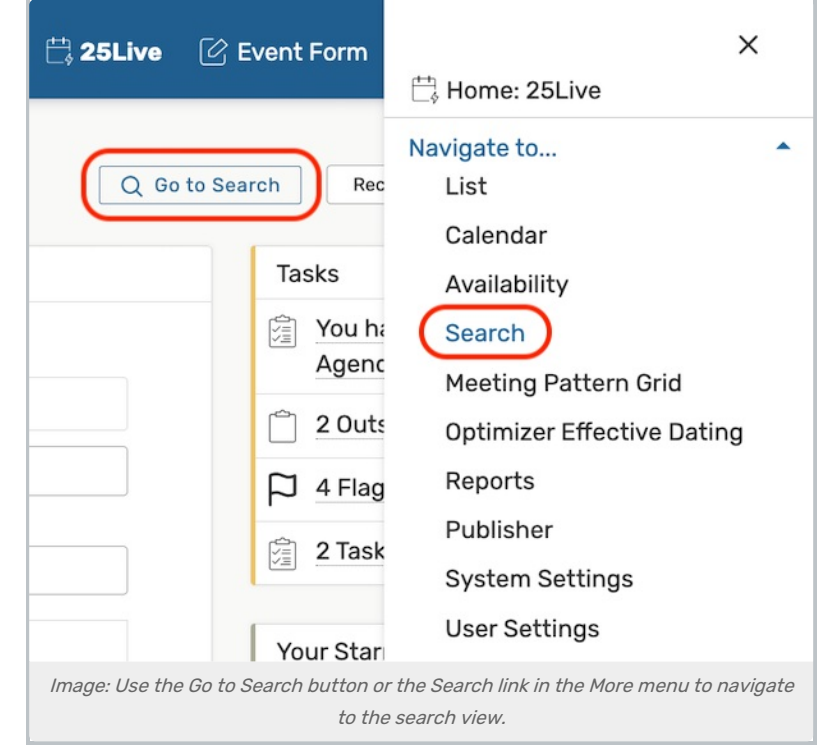

These steps assume beginning from the Search view (accessed by using the Go to Search button or the Search link in the More menu).

## 1. Choose the Search Type

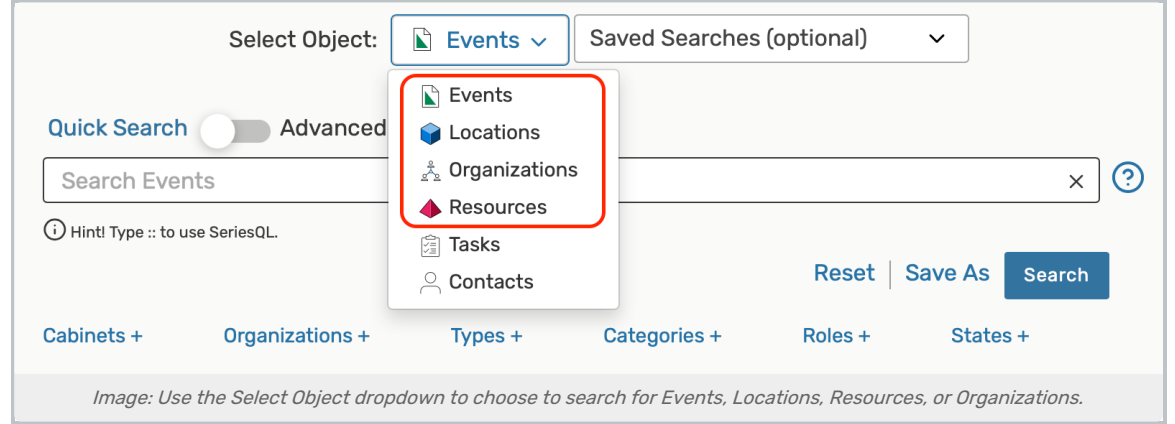

Using the dropdown menu, you can choose to search for Events, Locations, Resources, or Organizations.

## 2. Choose and Run Your Desired Type of Location Search

**Quick Search:** You may enter one or more keywords (with at least two characters) and optionally use the various filter link menus (signified by a filter type and a plus (+) symbol) to reveal available filter areas.

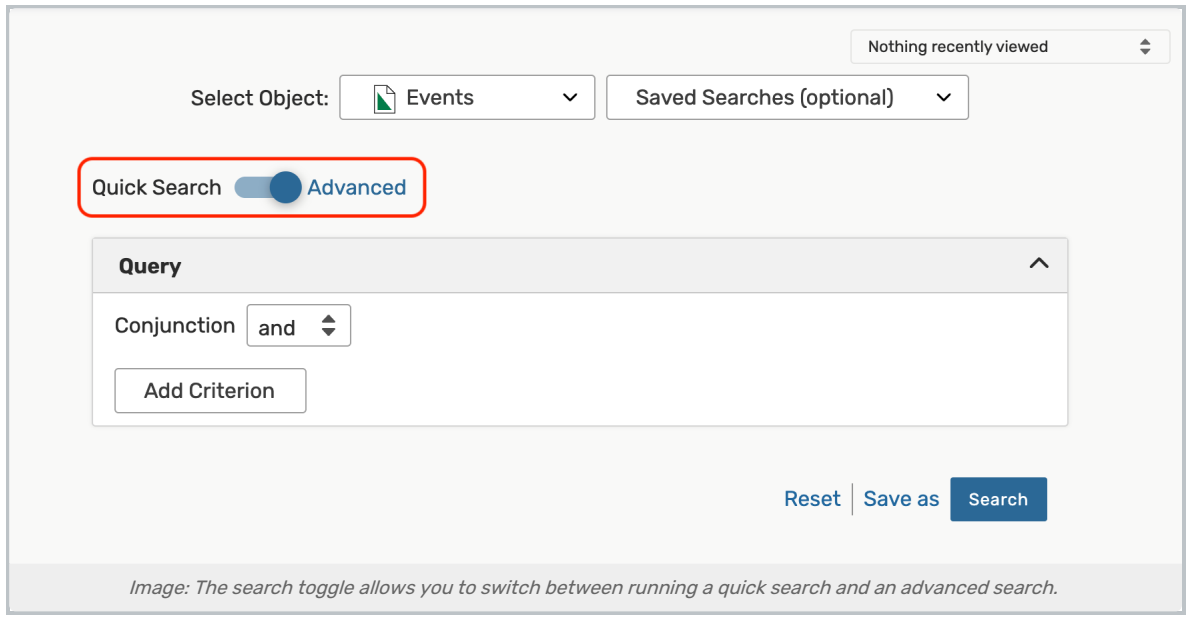

- Advanced searches are also available for export by switching the search toggle to Advanced. You can then use the Add Criteria button. See Using [Advanced](http://knowledge25.knowledgeowl.com/help/advanced-searching-for-events-locations-organizations-resources-and-tasks) Search Options for more details.
- **[SeriesQL](http://knowledge25.knowledgeowl.com/help/using-the-seriesql-search-syntax) searches** can also be exported. See Using the SeriesQL Search Syntax.

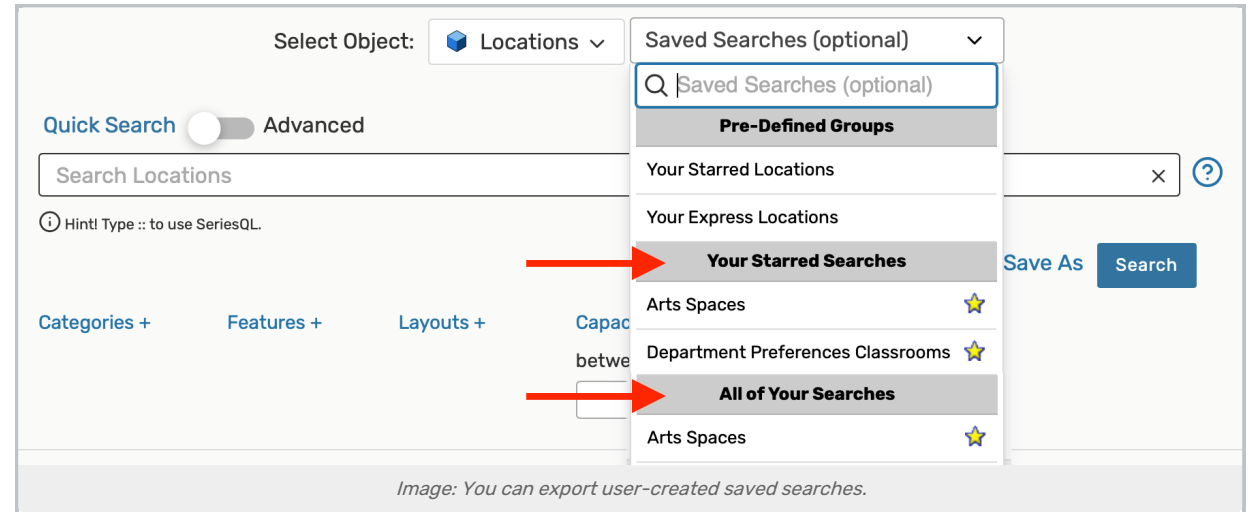

**Saved Searches:** You can also select any Saved Searches from the dropdown menu under the headings Your Starred Searches or All of Your Searches to export. See Saving [Searches](http://knowledge25.knowledgeowl.com/help/saving-searches).

Use the Search button or your Enter or Return key to view your [search](http://knowledge25.knowledgeowl.com/help/working-with-search-results) results.

#### Tip: You Don't Have to Save Your Search Before Exporting

This feature allows you to export results without first creating a saved search. However, export is not available from the built-in saved searches for Your Starred items or Your Express Locations.

### 3. Export the Results

#### Copyright CollegeNET, Page 3

This content is intended only for licenced CollegeNET Series25 customers. Unauthorized use is prohibited.

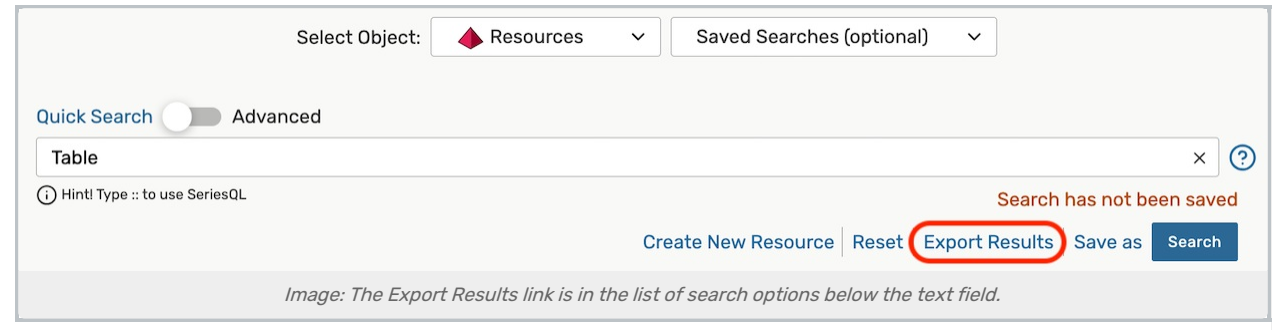

After your search results have loaded, use the Export Results link. If you click or tap the link too early, an error message will display.

![](_page_3_Picture_3.jpeg)

A notification will appear in the bottom-left corner informing you that the report will be downloaded upon completion. When it's ready, the file will download using your browser's standard method.